## 認定研修施設 在籍報告(変更届)の手引き

## 事前準備

本機構より認定研修施設病院長宛に郵送している『認定研修施設 在籍報告 提出の お願い』をお手元にご用意ください。 在籍報告に必要な在籍報告アクセス URL、ログイン ID が記載されています。

施設パスワードは

昨年の「在籍報告」の際に使用いただいた「施設パスワード」です。 昨年、在籍報告をされていない施設(昨年度に新規認定された施設、および昨年度 に更新認定された施設)は、昨年度、web 申請の際に使用した「施設パスワード」と なります。

- ※ 施設パスワードを失念されている場合は、事務局(c-info@imic.or.jp)までメ ールにてお問い合わせください。再発行には 3 営業日かかりますので、余裕をも ってお問い合せください。電話での照会はできませんのでご了承ください。
- ※ 施設パスワードは、毎年実施の「在籍報告」、5 年毎の「更新申請」および随時 提出いただく「変更届」にも共通して使用いただきますので、貴施設にて大切に 保存してください。
- ※ 「在籍報告」は、更新手続き年度は提出不要です。(更新申請時に確認していま す)

登録方法

- ① 『認定研修施設 在籍報告 提出のお願い』に記載されている「在籍報告アクセス URL」 にアクセスしてください。
- ② 認定研修施設ログイン画面が開きます。「ID(貴施設 認定番号)」および「施設パスワ ード(以下、パスワード)」を用いてログインしてください。(パスワードは、大文字・ 小文字を区別します)

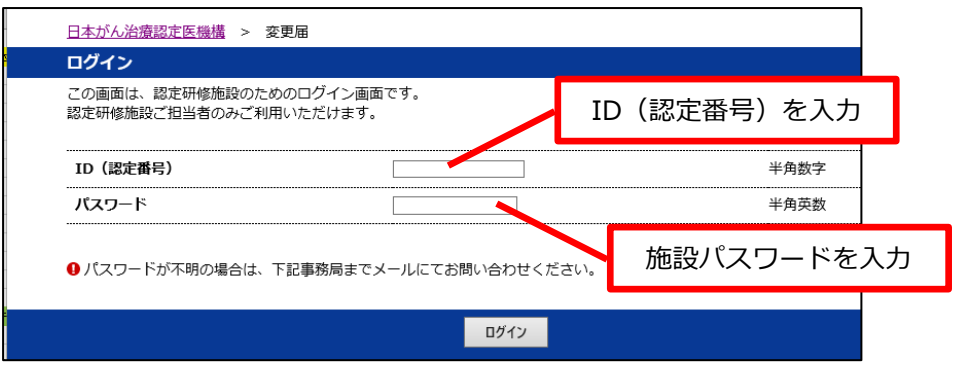

③ 「初めてログインする場合」または「最後のパスワード変更から 3 か月経過している場 合」はパスワード変更を求められます。

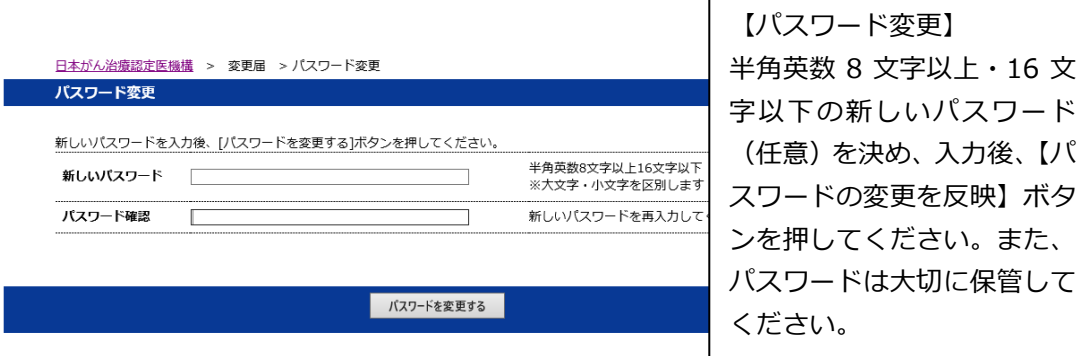

**r** 

新しいパスワードの設定に成功すると、以下の画面が表示されます。【ログイン】ボタンを押して、 ID(貴施設の認定番号)・新しいパスワードにてログインしてください。

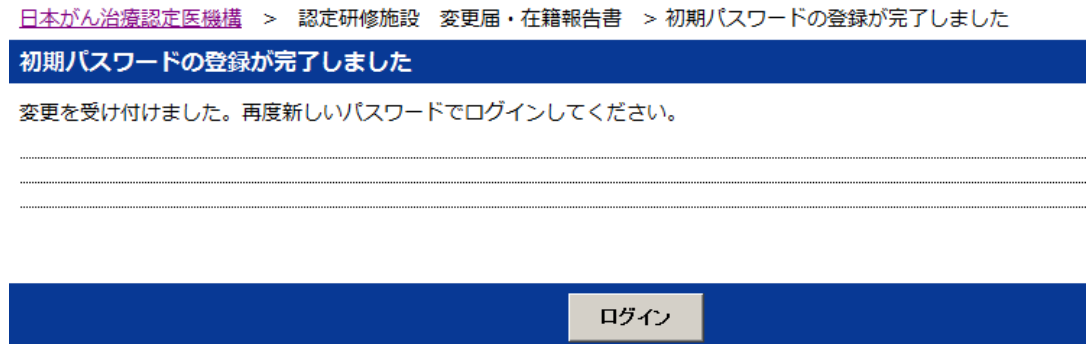

④ ログインに成功すると、次頁の画面(現在の登録内容を表示した画面)が表示されます。 表示内容を確認の上、変更の必要がある項目を編集してください。 変更の必要がない項目はそのままで結構です。

日本がん治療認定医機構 > 変更届 > 変更届登録

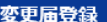

認定兼施設 登録内容につき、随時、本画面で変更することができます。

現在の登録内容が表示されています。変更のある項目を入力してください。

各項目を入力後、[確認画面へ進む]ボタンを押してください。 

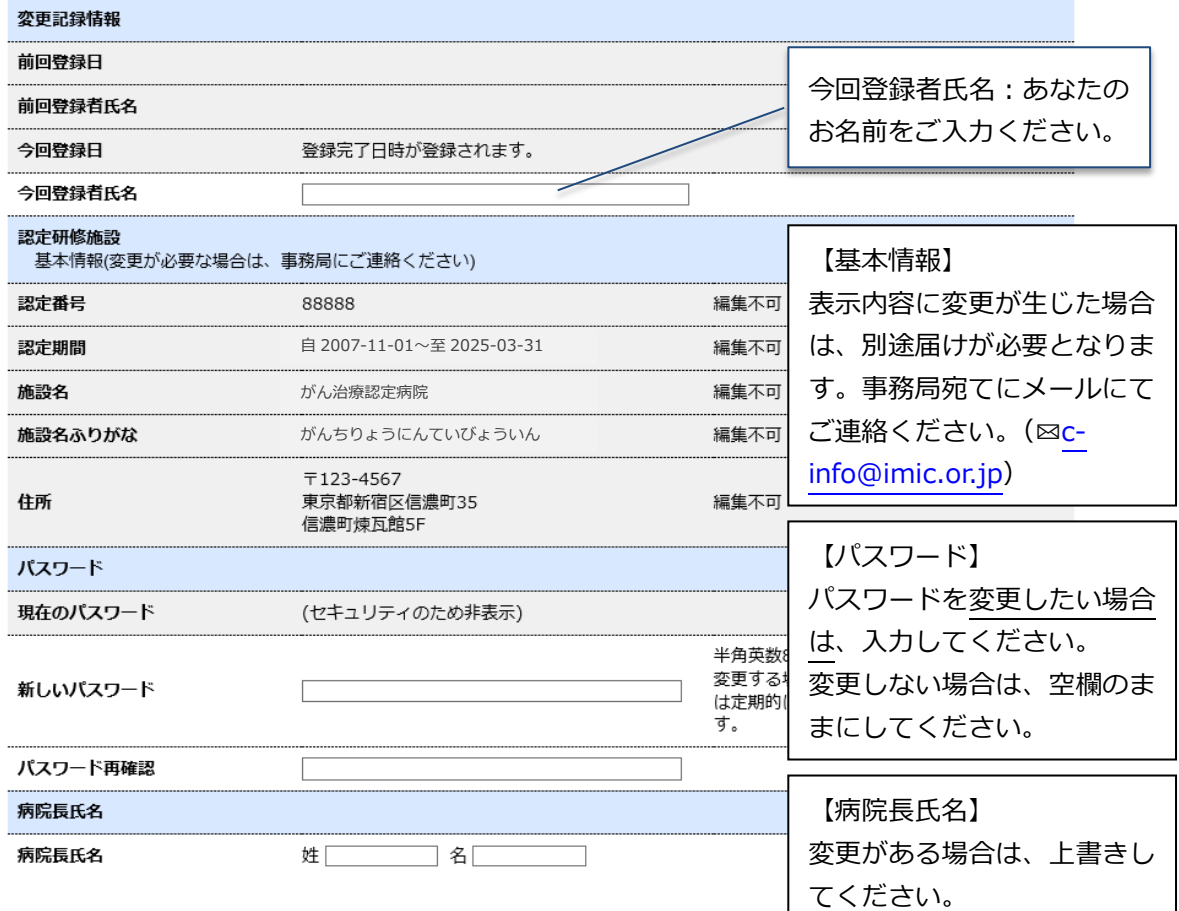

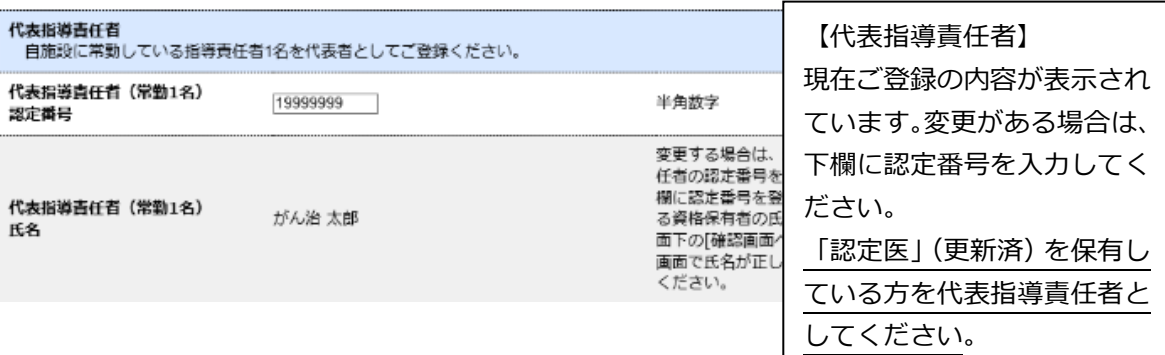

≪注意≫

認定医情報は、ご本人からの変更届に基づいてデータ管理されています。 現在貴施設に常勤されていても、MyPage での登録が更新されていない場合はエラーと なります。その際はご本人にて MyPage の変更届システムから更新いただき、 お手数ですが、事務局まで更新の旨をメール(c-info@imic.or.jp)にてご連絡ください。 (システムの都合上、MyPage の変更のみではエラーが解消されません。 反映には 3 営業日ほどかかりますので、余裕をもってご連絡ください。)

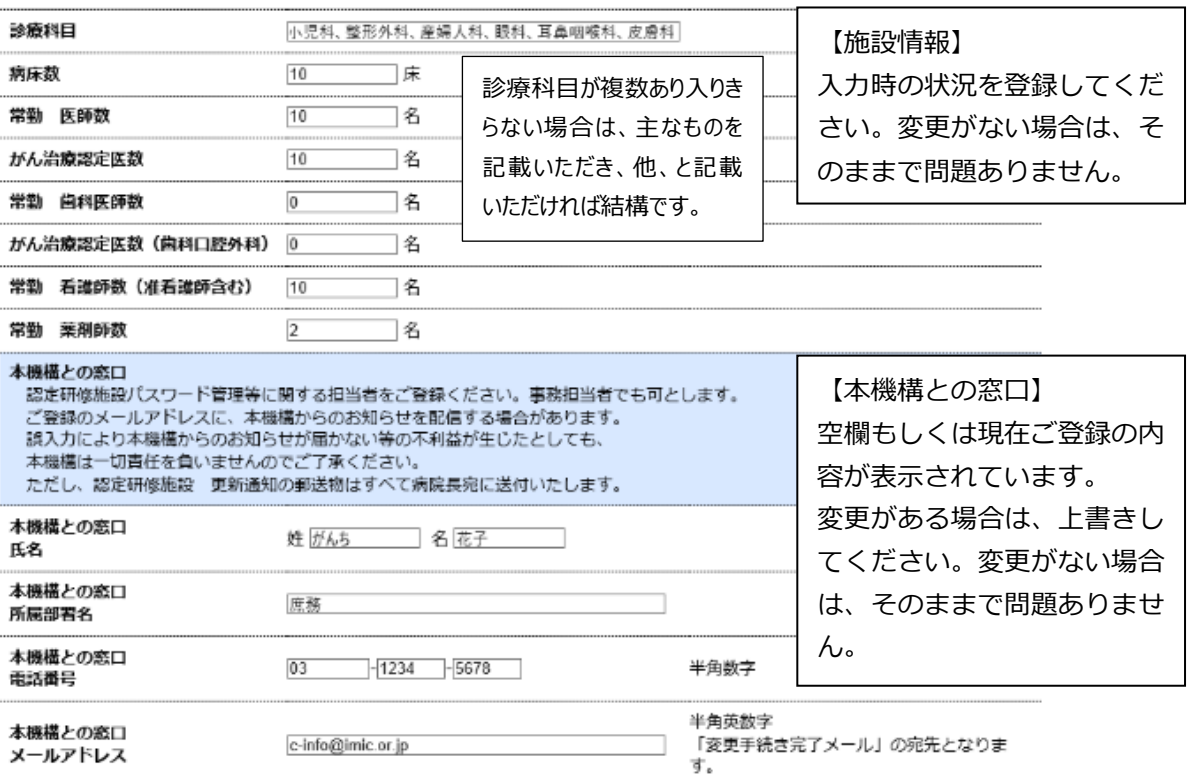

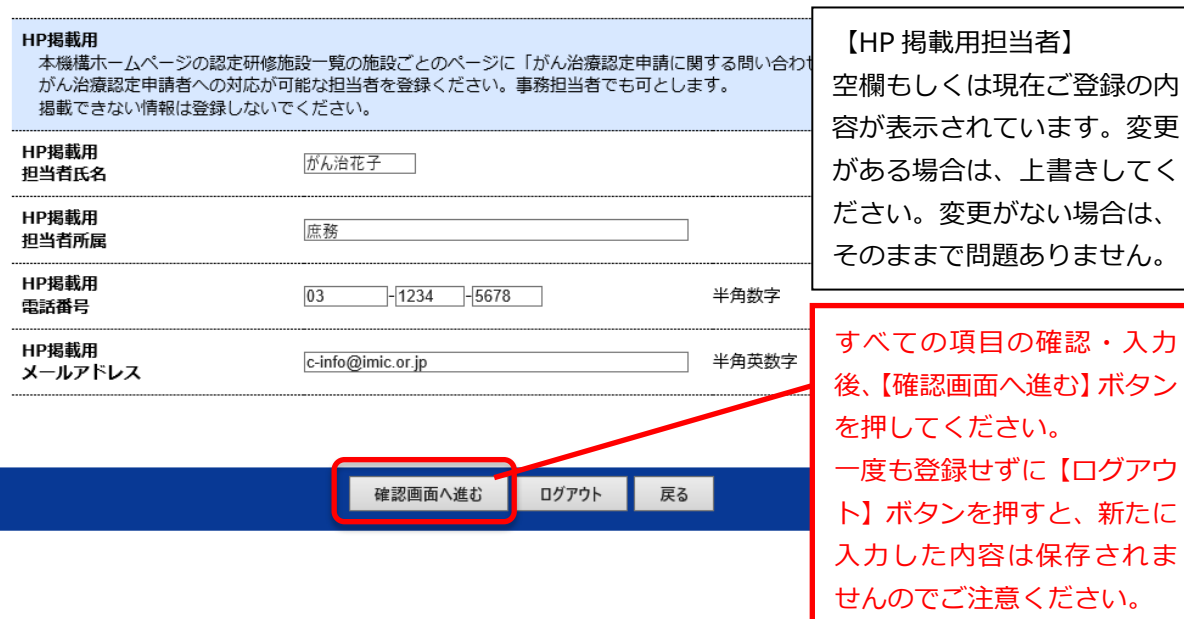

確認画面が表示されます。登録内容を確認してください。

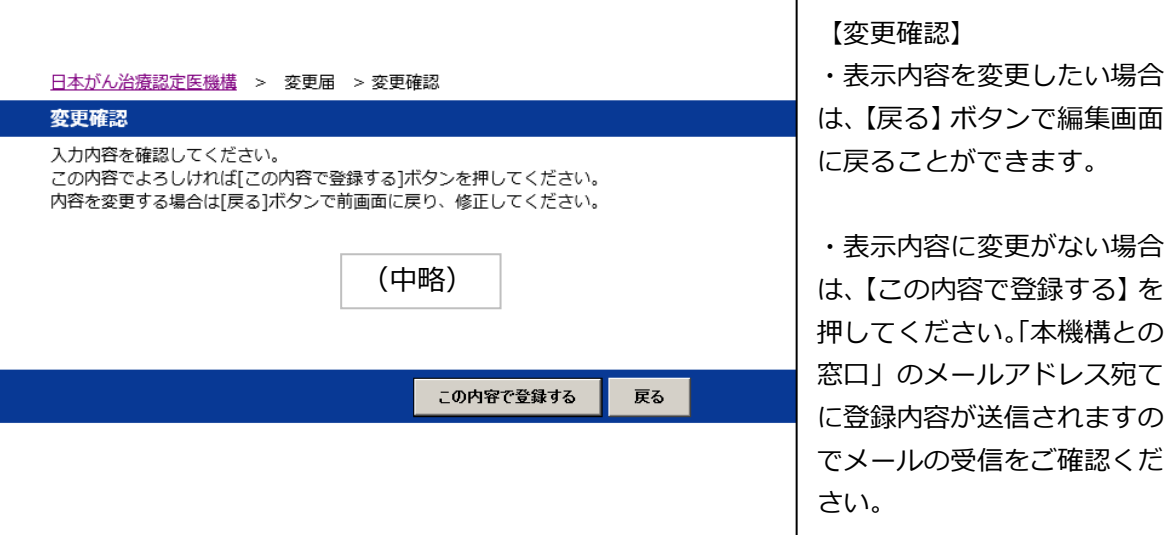

⑤ 登録が完了したら、以下の画面が表示されます。

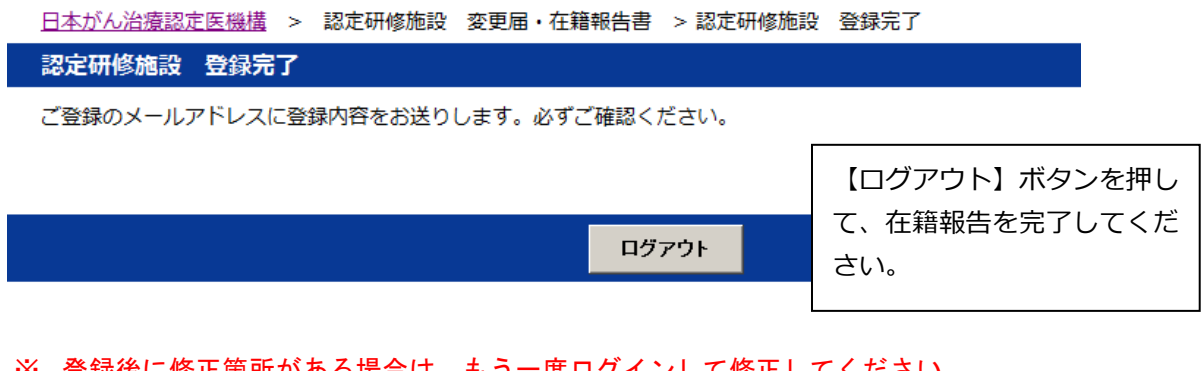

- ※ 登録後に修正箇所がある場合は、もう一度ログインして修正してください。 ※ 在籍報告期間終了後も、ログインいただけます。
- ⑥ 件名「認定研修施設 変更届受付完了のお知らせ」が届いたら在籍報告は完了です。 書類の提出はありません。

以上